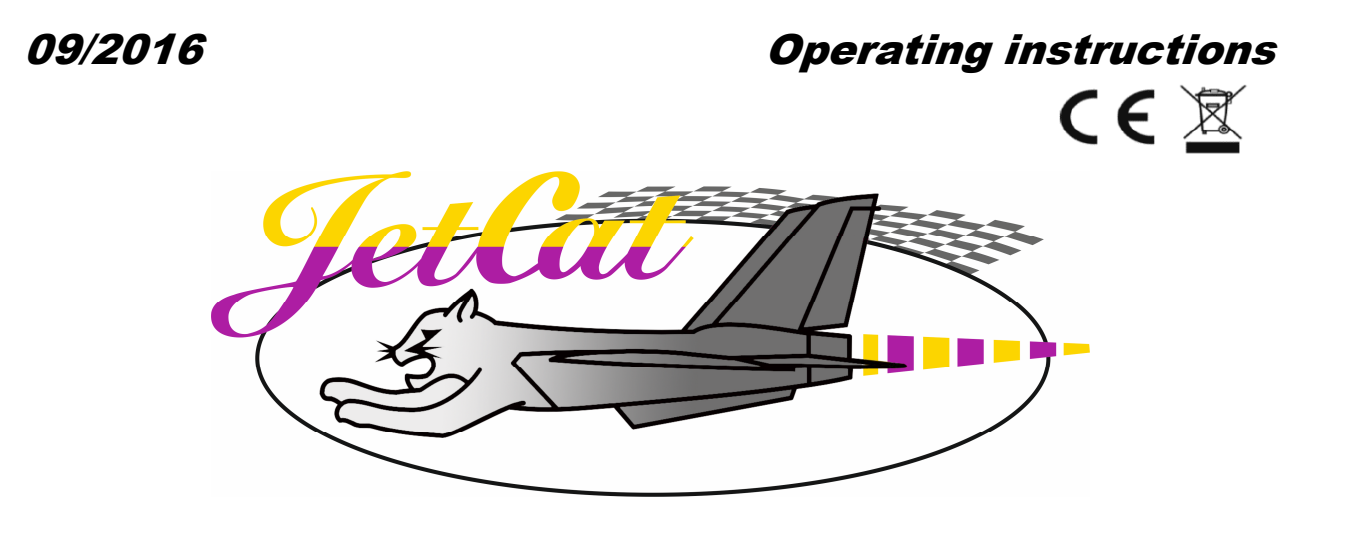

# **Telemetry Adapter V1-0**

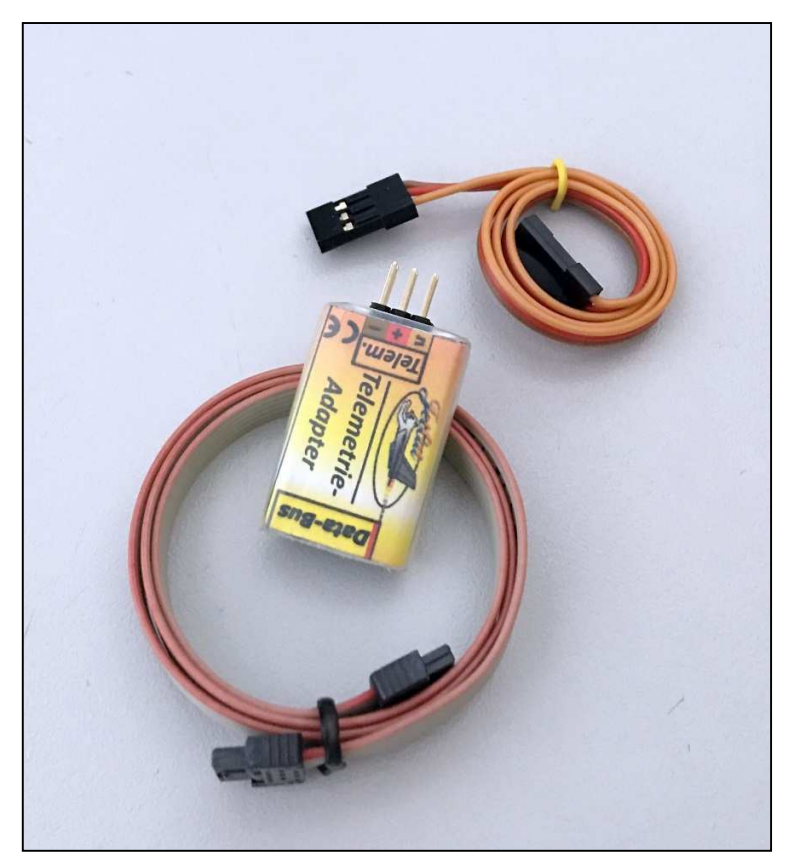

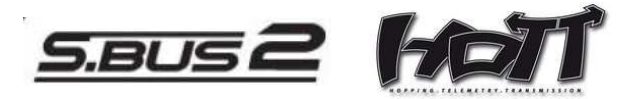

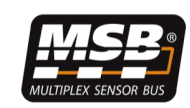

# **Table of Contents**

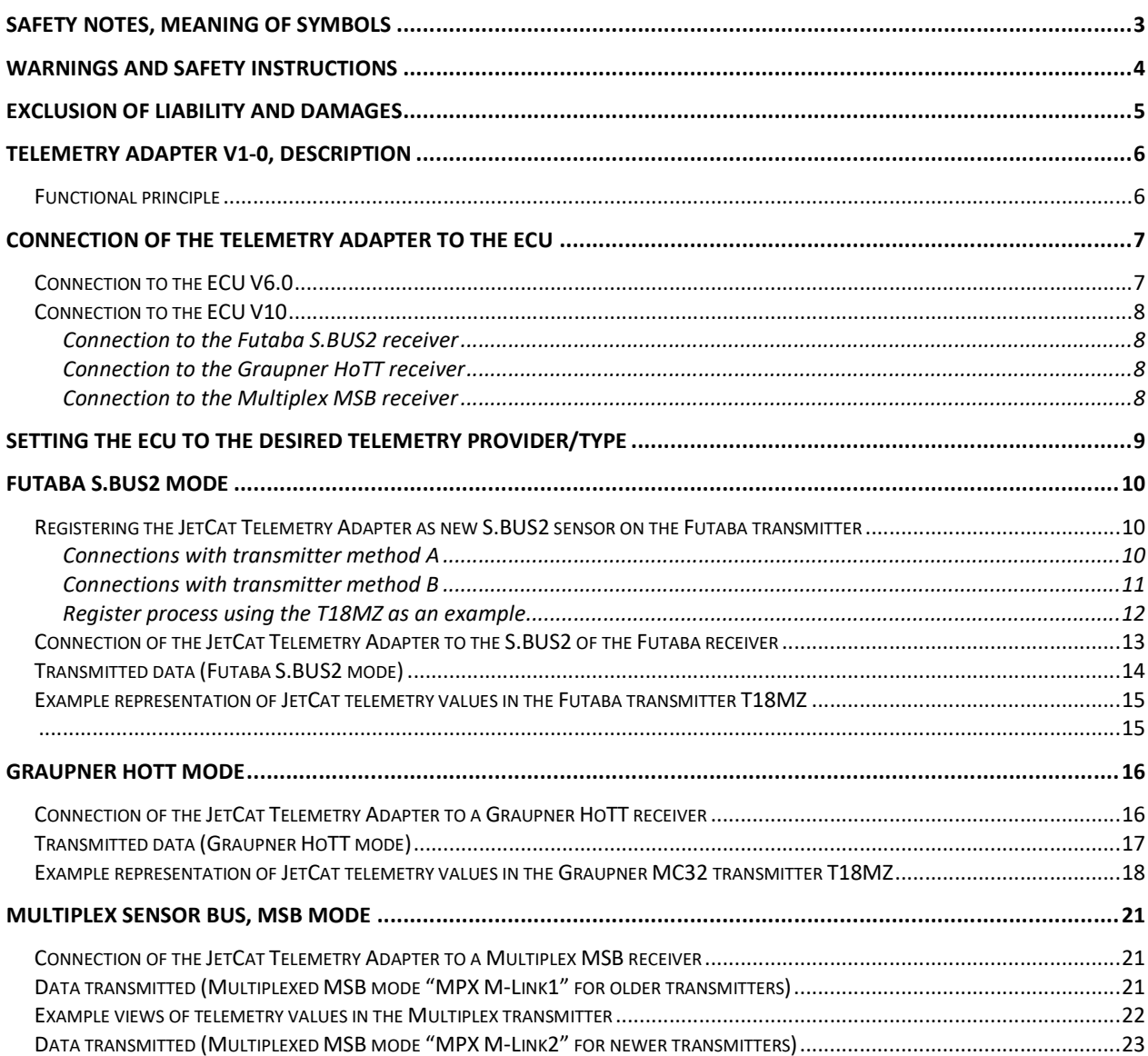

# **Safety notes, meaning of symbols**

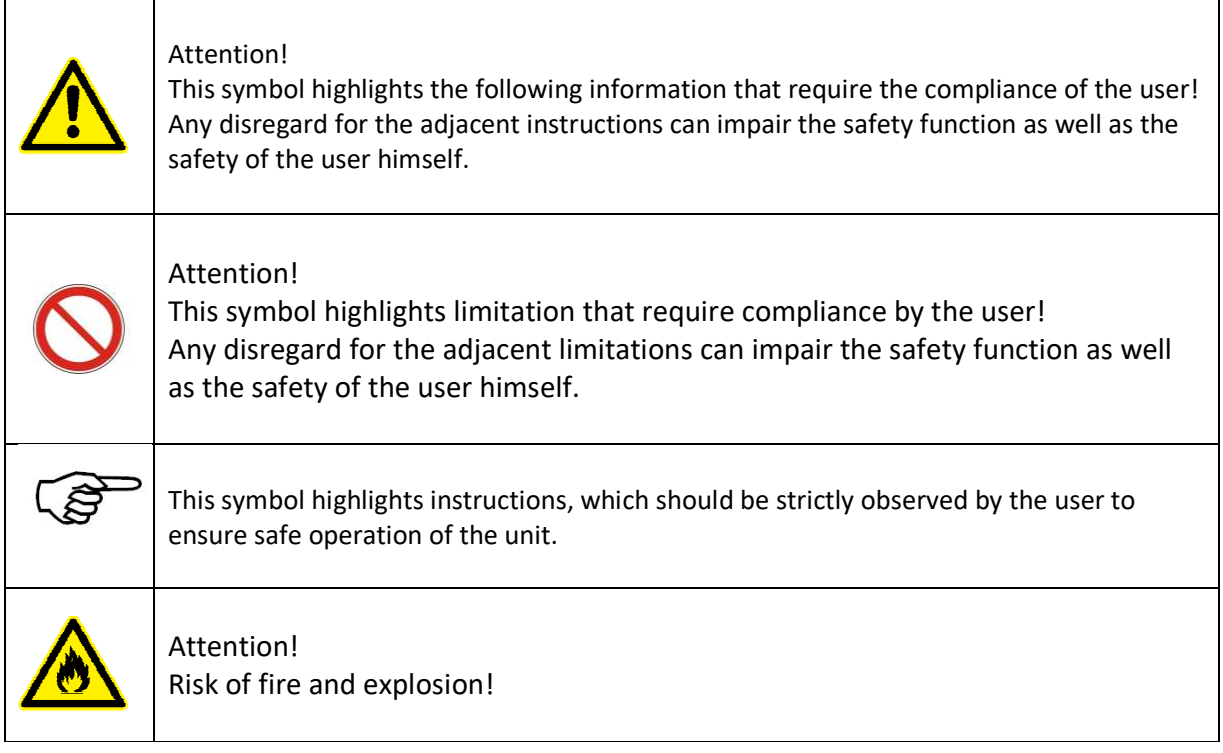

# **Warnings and safety instructions**

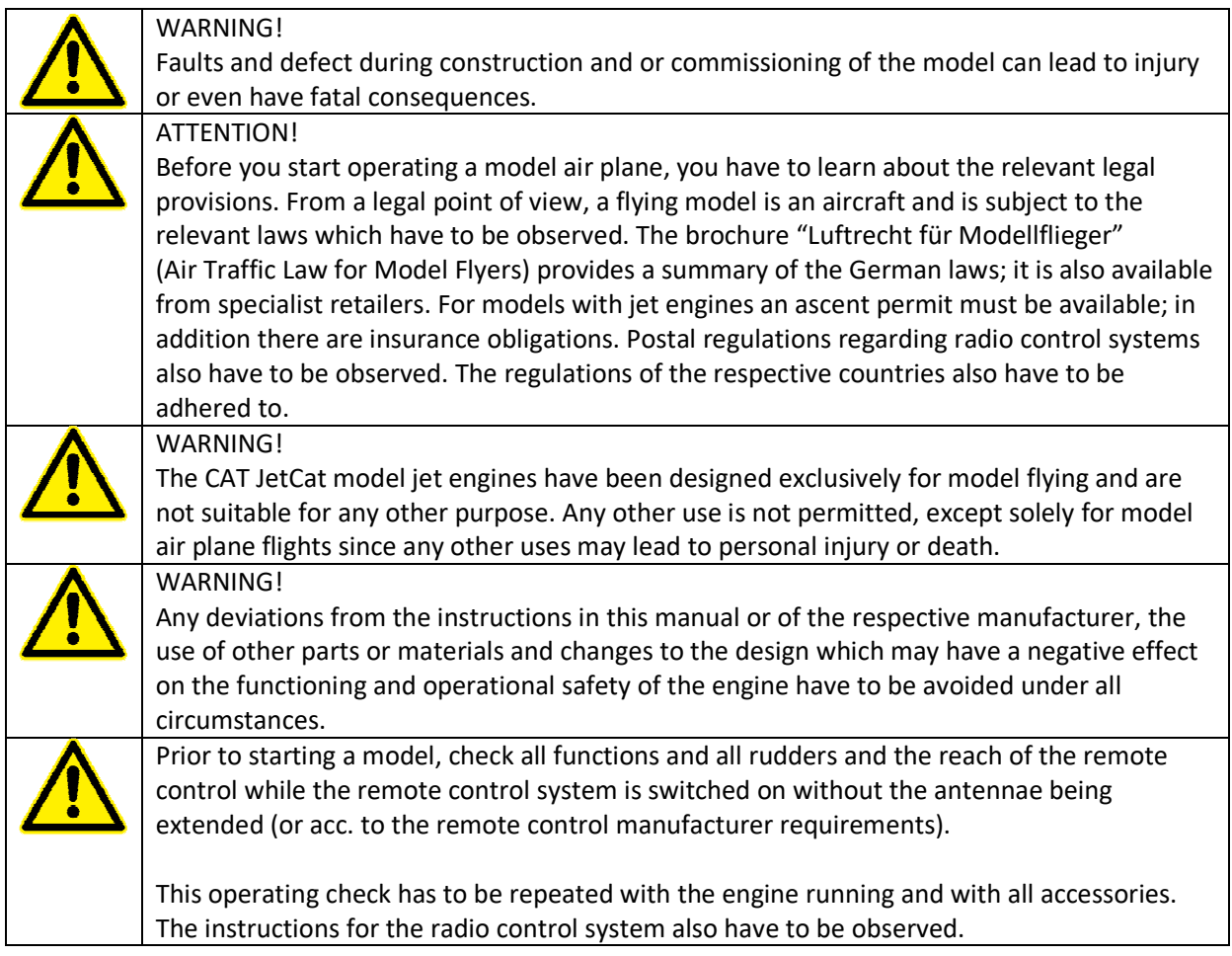

# **EXCLUSION OF LIABILITY AND DAMAGES**

The adherence to the assembly and operating instructions in connection with the model and the model jet engine as well as the installation, operation, use and maintenance of components related to the model can **not** be supervised by CAT, M. Zipperer GmbH (hereinafter referred to as "JetCat"). JetCat and its employees therefore assumes no liability for losses, damages or costs resulting from the incorrect operation, erroneous behaviour or in any way with the abovementioned. If not otherwise regulated by law, the liability of JetCat to pay damages due the use of the model, for whatever reasons, is excluded (incl. personal injury, death, damage to buildings and damage due to loss of sales or business loss from trading interruption or other indirect or direct consequential damages). The liability is regulated under all circumstances and in any case by the legal regulation of the service contract.

#### **THE COMMISSIONING AND OPERATION OF THE MODEL AND/OR the ENGINE NEXT TO ITS ACCESSORIES TAKE PLACE AT THE SOLE RISK OF THE USER.**

You affirm that JetCat cannot oversee and monitor that instructions for the setting up, operation, use of the model aircraft, model jet engine and use of the radio control are followed. On the part of JetCat, neither assurances, contractual agreements nor guarantees or other agreements have been made to persons or companies in terms of functionality and commissioning of the model and the model jet engine. In acquiring this model or model jet engine, you as user have relied on your own expert knowledge and your own powers of judgement.

# **Telemetry Adapter V1-0, description**

The JetCat Telemetry Adapter allows the transmission of various ECU system values to the telemetry system of different providers.

Presently supported telemetry providers:

- Multiplex Sensor Bus (MSB v2) (M-Link Telemetry)
- HoTTv4
- Futaba S.Bus

### *Functional principle*

The JetCat Telemetry Adapter is connected directly to the ECU data bus.

The output of the Telemetry Adapter typically goes directly to the receiver (telemetry input of the receiver). The sensor has two parallel switched outputs for the second output to be able to be connected to another device or sensor.

The telemetry type (Multiplex MSB, Graupner/SJ HoTTv4, Futaba SBUS2) must be set in the engine ECU using the GSU through the Limits menu (described on Page 9).

The data transmitted by the Telemetry Adapter to the receiver will depend on the telemetry type selected.

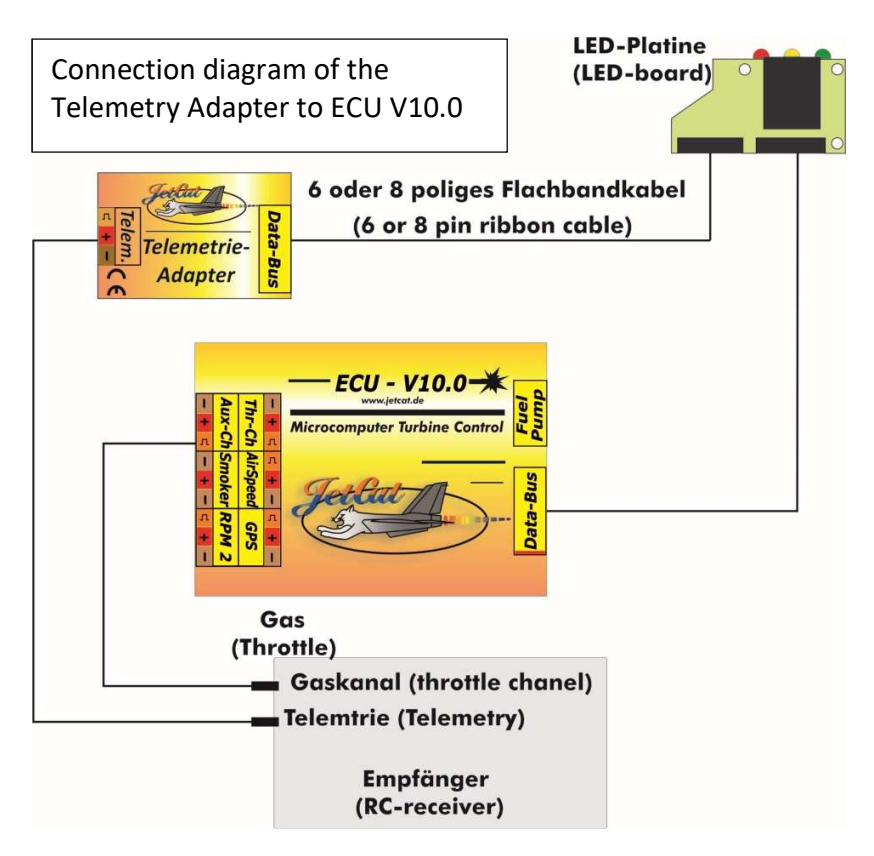

# **Connection of the Telemetry Adapter to the ECU**

#### *Connection to the ECU V6.0*

2 The software version of the ECU V6 must be at least **V6.3S** or higher!

Connection diagram to the LED board of a V6-ECU:

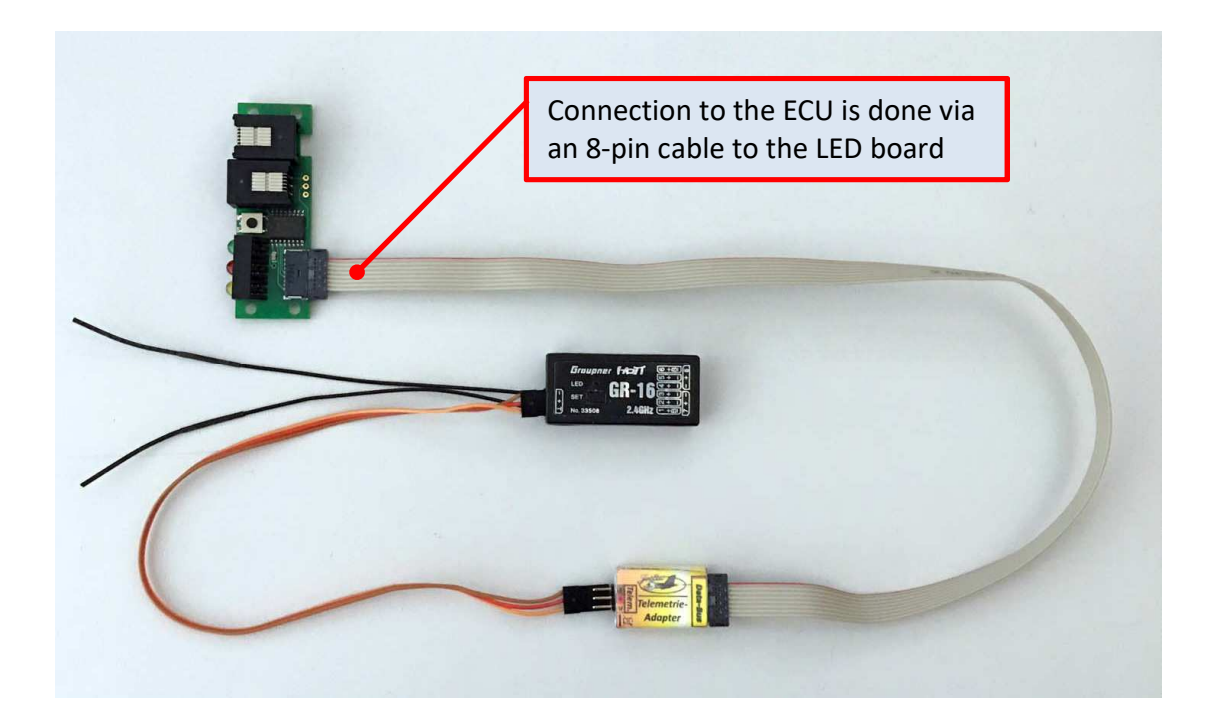

#### *Connection to the ECU V10*

**PER** The software version of the ECU V10 must be at least **V10.3S** or higher! Connection to the ECU is done via a 6-pin cable.

*Attention:* Do not accidentally plug in the 6-pin cable into the 8-pin bus connector of the Telemetry Adapter!!!

#### **Connection to the Futaba S.BUS2 receiver**

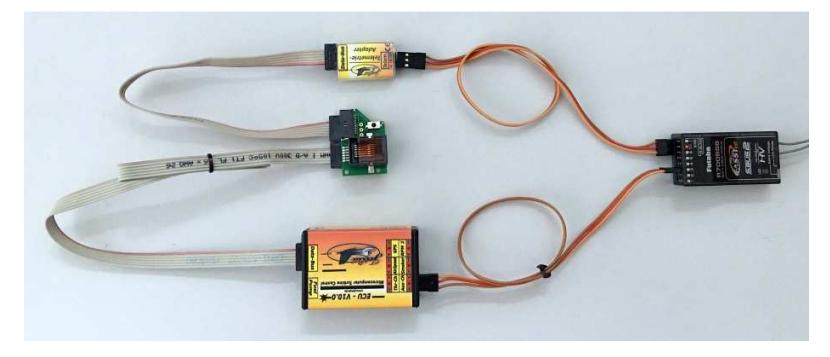

#### **Connection to the Graupner HoTT receiver**

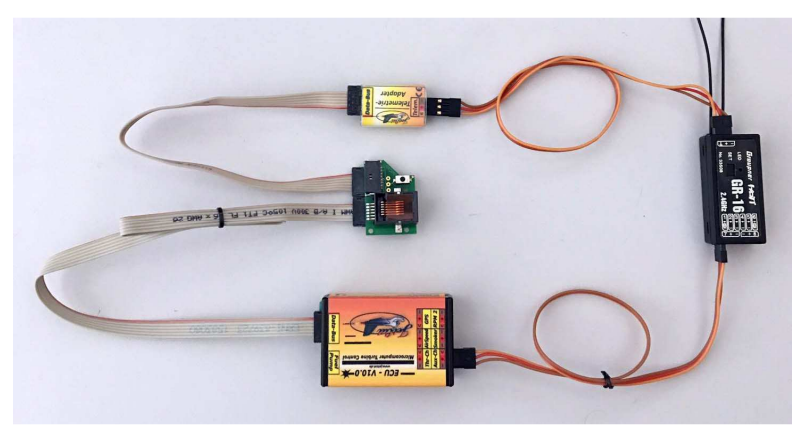

#### **Connection to the Multiplex MSB receiver**

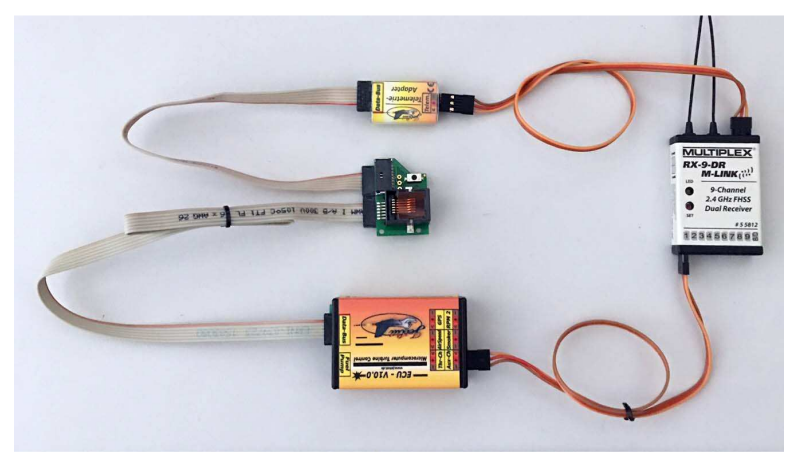

Page 8 / 24

# **Setting the ECU to the desired telemetry provider/type**

After the Telemetry Adapter is connected to the ECU, use the GSU to set the ECU to the desired telemetry type. *(Please refer to previous connection diagrams for your specific radio and ECU).*

Proceed as follows:

- With the system completely connected (ECU, engine and receiver).
- Switch off ECU ( $\rightarrow$  switch off receiver, if the display of the GSU is still active afterwards, press the "Set" and "Run" button on the GSU at the same time. This will switch off the ECU if it is in self holding mode.)
- Switch on ECU ( $\rightarrow$  switch on receiver power supply)
- After the ECU has booted up, press the "Limits" button on the GSU  $($   $\rightarrow$  Limits menu will open).
- Now, using the "+/-" keys of the GSU scroll through the Limits menu until the parameter "Telemetry" is displayed.
- Now, press and hold the "Change value" key on the GSU and using the +/- keys select one of the following options:

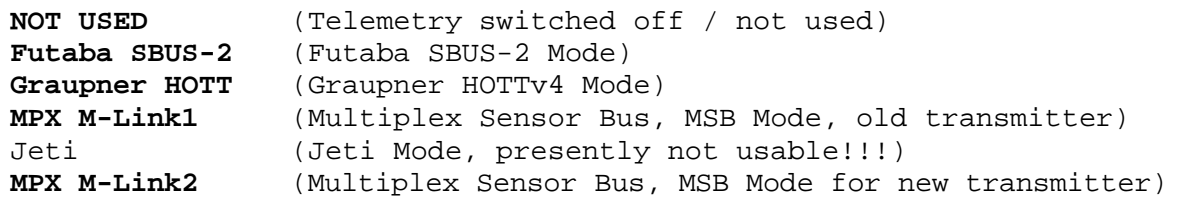

- Let go of the "Change value" key  $(\rightarrow)$  Telemetry Type is saved).
- Now completely switch off the ECU and switch on again. This activates the newly set telemetry mode.

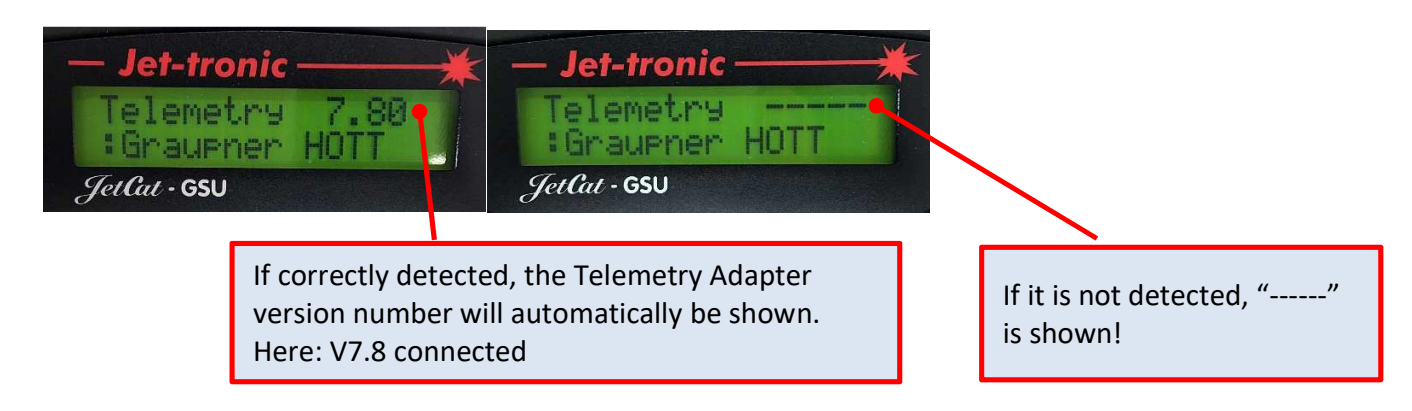

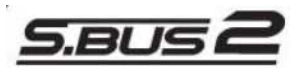

### **Futaba S.BUS2 Mode**

If Futaba S.BUS2 System is selected as the telemetry type, the JetCat telemetry sensor has to be registered as a new sensor in the transmitter. The JetCat Telemetry Adapter will occupy 14 of the 32 possible sensor slots (= time slot) of the SBUS2 system.

Proceed as follows:

### *Registering the JetCat Telemetry Adapter as new S.BUS2 sensor on the Futaba transmitter (The output of the Telemetry Adapter has to be connected to the programming jack of the transmitter.* Please refer T18MZ photo

First switch off the ECU by turning off the receiver!

To register the Telemetry Adapter as a new sensor, connect using one of two following methods:

#### **Connections with transmitter method A**

Power supply via the ECU For this, the complete system must be wired with the ECU.

Only difference: The telemetry cable which usually goes to the receiver is being pulled and instead plugged into the programming jack of the transmitter. There must not be any other connection of this signal e.g. to a receiver!

After all connections have been provided, the receiver power supply can be switched on  $\rightarrow$  The ECU switches on  $\rightarrow$  the Telemetry Adapter is supplied with power via the Bus connection cable.

#### **Connections with transmitter method B**

#### Power supply via separate battery (4.8-10 V)

For this, a suitable battery is connected to the second free output of the Telemetry Adapter, this supplies the adapter with the required operational voltage.

The telemetry cable usually connected to the receiver is plugged in the programming jack intended for the programming process on the transmitter.

There must not be any other connection of this signal e.g. to a receiver!

The ribbon cable to the ECU system does not have to be plugged in.

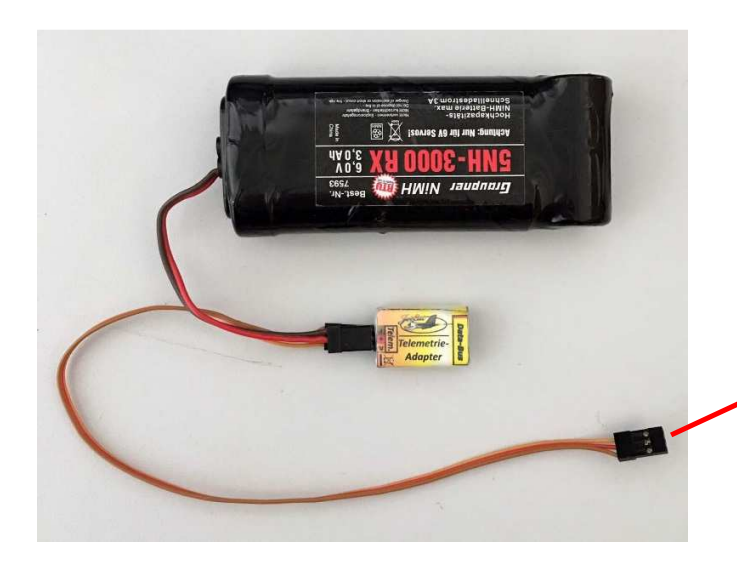

To the programming jack on the transmitter

#### **Register process using the T18MZ as an example**

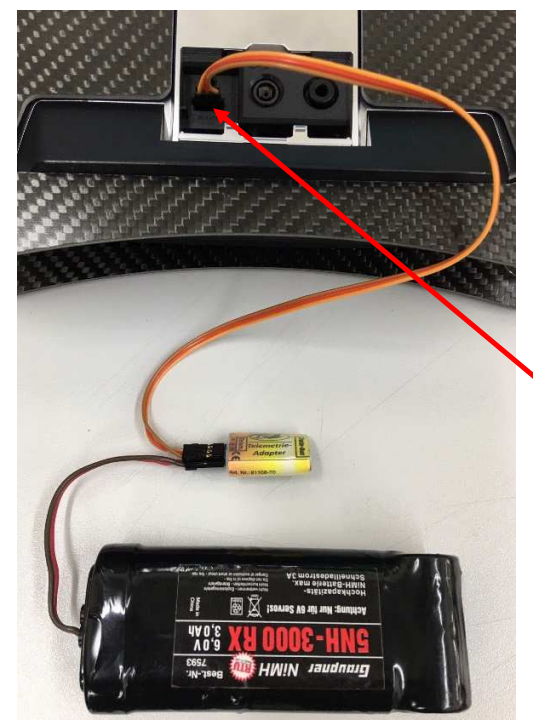

After the connections have been completed using either method A or B (see above), the registering of the sensor (Telemetry Adapter) via the transmitter can continue. In both cases, the telemetry cable which normally plugs into the receiver has to be plugged into the programming jack on the transmitter.

The photo to the left shows the required connection using method B (supply via separate battery) to the T18MZ transmitter.

> Programming jack on the transmitter (bottom)

To register a new sensor, refer to the user manual of the Futaba transmitter, if required. Important: Install current software on the transmitter, on older software the JetCat sensor might not be supported!

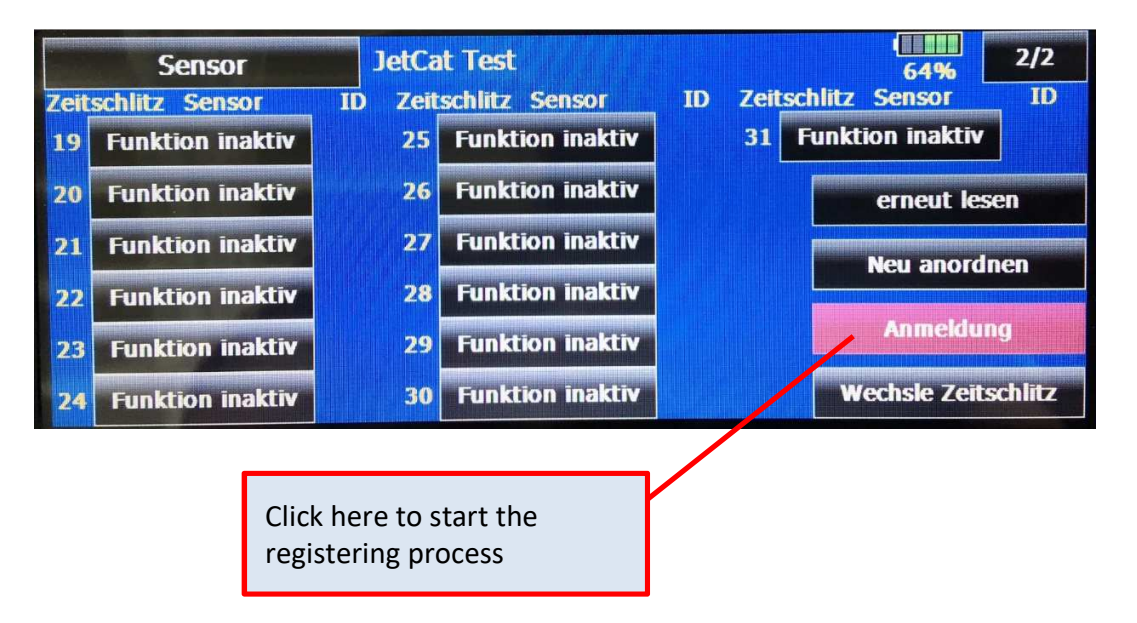

After successful registration the overview of the registered sensors looks something like this or similar:

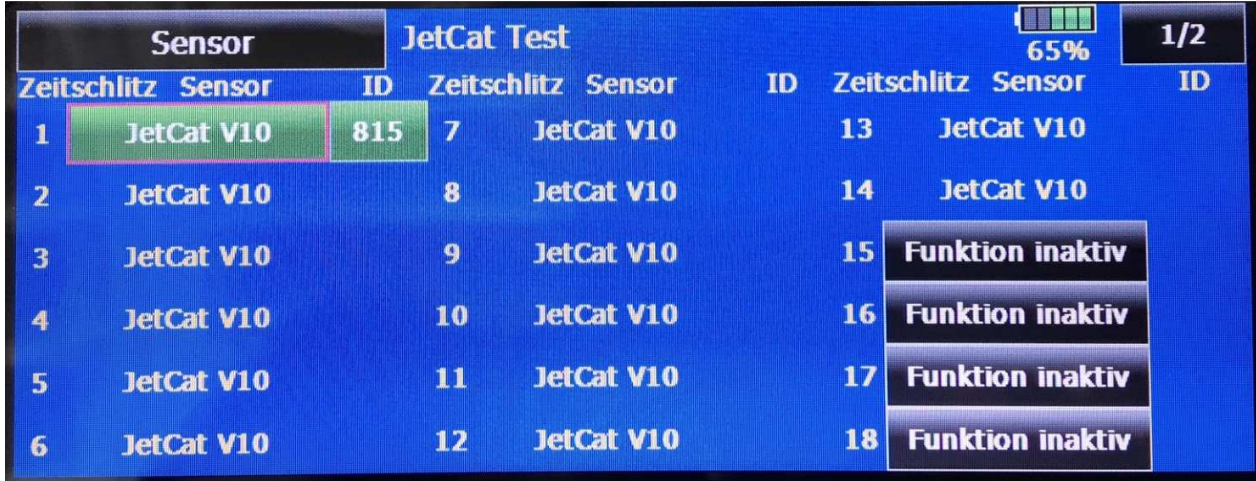

As can be seen, in total 14 time slots are occupied.

#### *Connection of the JetCat Telemetry Adapter to the S.BUS2 of the Futaba receiver*

After the JetCat Telemetry Adapter has been successfully registered as a new sensor on the transmitter, it can now be connected with the Futaba receiver:

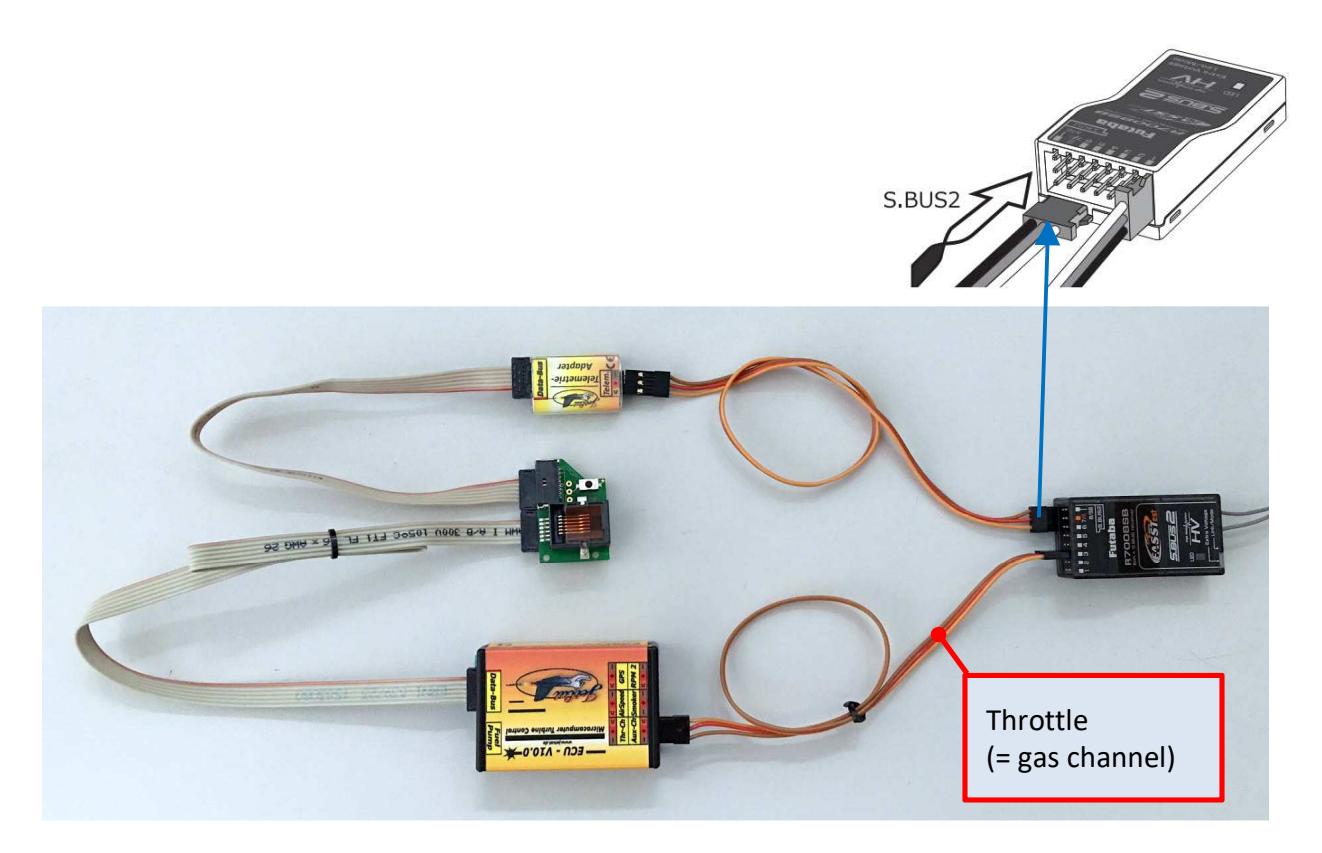

### *Transmitted data (Futaba S.BUS2 mode)*

The JetCat telemetry sensor sends the following values/information to the S.BUS2 telemetry system:

![](_page_13_Picture_79.jpeg)

### *Example representation of JetCat telemetry values in the Futaba transmitter T18MZ*

![](_page_14_Picture_1.jpeg)

For this, open the telemetry menu of the transmitter...

![](_page_14_Figure_3.jpeg)

![](_page_14_Picture_4.jpeg)

![](_page_15_Picture_0.jpeg)

### **Graupner HoTT Mode**

After the Graupner HoTT mode is selected as the telemetry type, the JetCat Telemetry Adapter can be connected to a suitable Graupner HoTT receiver.

The JetCat Telemetry Adapter logs on to the transmitter as "GAM module" (General Air Module). Here, only the so-called graphic mode of GAM sensor type is used at the moment.

#### *Connection of the JetCat Telemetry Adapter to a Graupner HoTT receiver*

![](_page_15_Picture_5.jpeg)

# *Transmitted data (Graupner HoTT mode)*

The JetCat Telemetry Adapter logs on to the transmitter as "GAM module" (General Engine Module).

The following values/information is transmitted to the HoTT telemetry system:

![](_page_16_Picture_140.jpeg)

### *Example representation of JetCat telemetry values in the Graupner MC32 transmitter T18MZ*

As already explained, the JetCat Telemetry Adapter simulates a Hott General Engine Module. This produces the following images in the transmitter display showing the graphical telemetry data. The JetCat Telemetry Adapter uses this fixed predetermined Graupner display screens to visualize the operating data of a JetCat engine.

![](_page_17_Picture_2.jpeg)

![](_page_18_Figure_0.jpeg)

![](_page_19_Picture_0.jpeg)

![](_page_20_Picture_0.jpeg)

# **Multiplex Sensor Bus, MSB Mode**

#### *Connection of the JetCat Telemetry Adapter to a Multiplex MSB receiver*

The output of the Telemetry Adapter is connected with the telemetry input of the receiver. More MSB sensors can be connected on the second (parallel) outputs of the Telemetry Adapter. In this case, it should be noted that the JetCat Telemetry Adapter already occupies fixed the addresses 3 to 14/15!

![](_page_20_Picture_4.jpeg)

#### *Data transmitted (Multiplexed MSB mode "MPX M-Link1" for older transmitters)*

At the moment the following fixed MSB addresses and values assignments are used/occupied:

![](_page_20_Picture_112.jpeg)

![](_page_21_Picture_105.jpeg)

# *Example views of telemetry values in the Multiplex transmitter*

![](_page_21_Picture_2.jpeg)

![](_page_21_Picture_3.jpeg)

Example: Alarm, since the speed was exceeded

# *Data transmitted (Multiplexed MSB mode "MPX M-Link2" for newer transmitters)*

At the moment the following fixed MSB addresses and values assignments are used/occupied:

![](_page_22_Picture_135.jpeg)

![](_page_23_Picture_0.jpeg)

Ingenieurbüro CAT, M. Zipperer GmbH Wettelbrunnerstraße 6 **D-79282 Staufen Germany** 

Phone: + 49 (0) 76 34-5056-800 Fax: + 49 (0) 76 34-5056-802 Info@cat-ing.de

www.jetcat.de